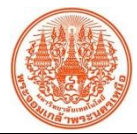

## **สรุปองค์ความรู้ฝ่ายสื่อการเรียนการสอน**

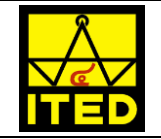

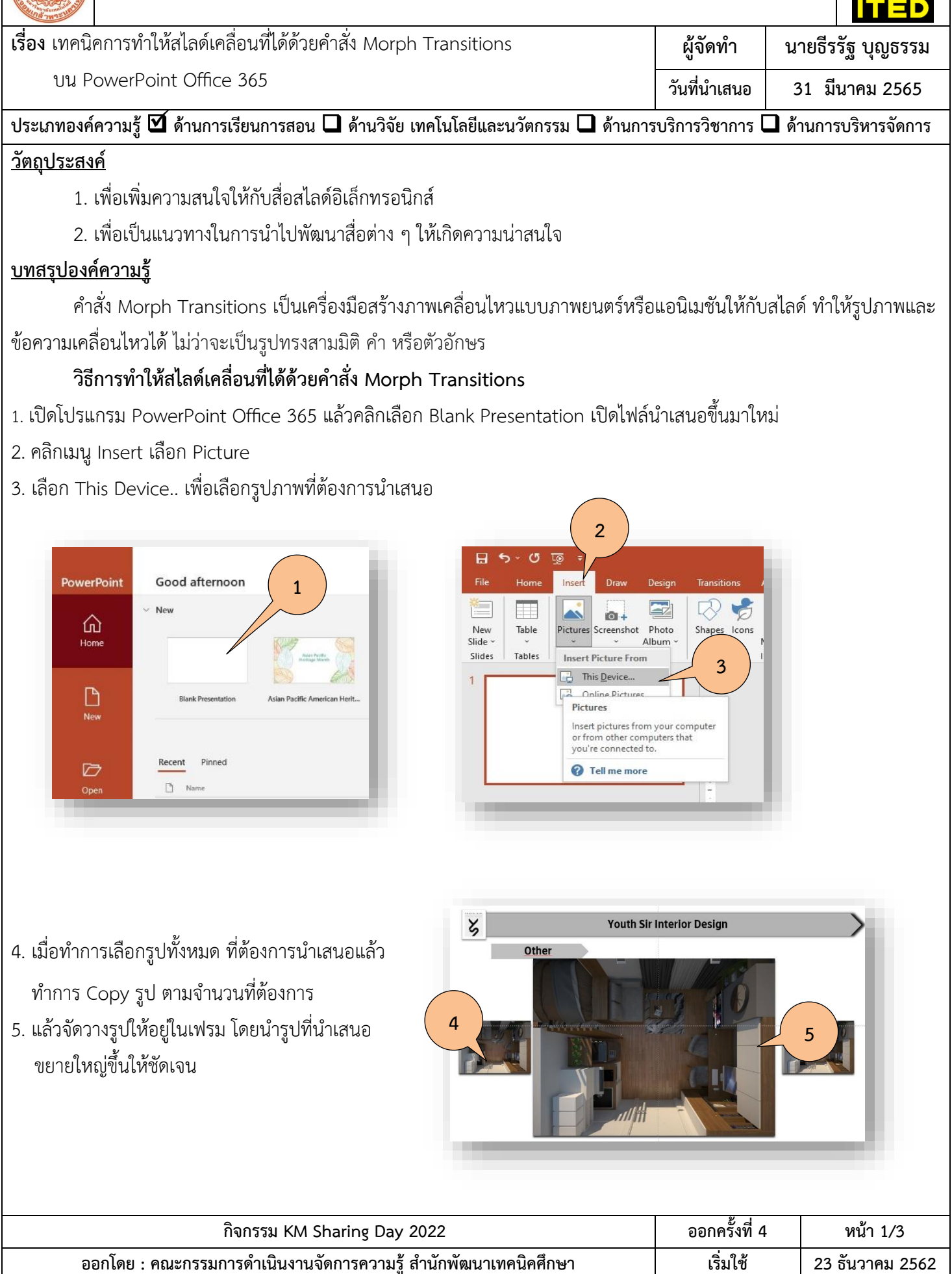

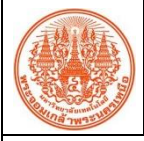

## **สรุปองค์ความรู้ฝ่ายสื่อการเรียนการสอน**

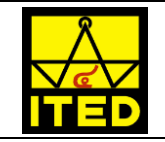

**เรื่อง** เทคนิคการทำให้สไลด์เคลื่อนที่ได้ด้วยคำสั่ง Morph Transitions บน PowerPoint Office 365 **ผู้จัดทำ นายธีรรัฐ บุญธรรม วันที่นำเสนอ 31 มีนาคม 2565**

**ประเภทองค์ความรู้** ❑ **ด้านการเรียนการสอน** ❑ **ด้านวิจัย เทคโนโลยีและนวัตกรรม** ❑ **ด้านการบริการวิชาการ** ❑ **ด้านการบริหารจัดการ** ✓

6. ทำการ Copy สไลด์ตามจำนวนรูปที่วางในเฟรม โดยเลือกสไลด์แล้ว กด Ctrl+d (Duplicate) หลังจาก Duplicate ออกมาแล้ว เลือก สไลด์ถัดไป

7. ทำการเปลี่ยนรูปที่ต้องการนำเสนอ โดยคลิกขวาที่รูปภาพที่ต้องการเปลี่ยนจากนั้น เลือก Change Picture และ From File แล้วเลือกรูปภาพที่ต้องการเปลี่ยน ขยายให้ชัดเจนและเรียงตามลำดับ วนจากซ้ายไปขวา หรือขึ้นอยู่กับที่เราจะออกแบบ

8. ทำแบบนี้ไปจนครบจำนวนรูปที่นำเสนอ

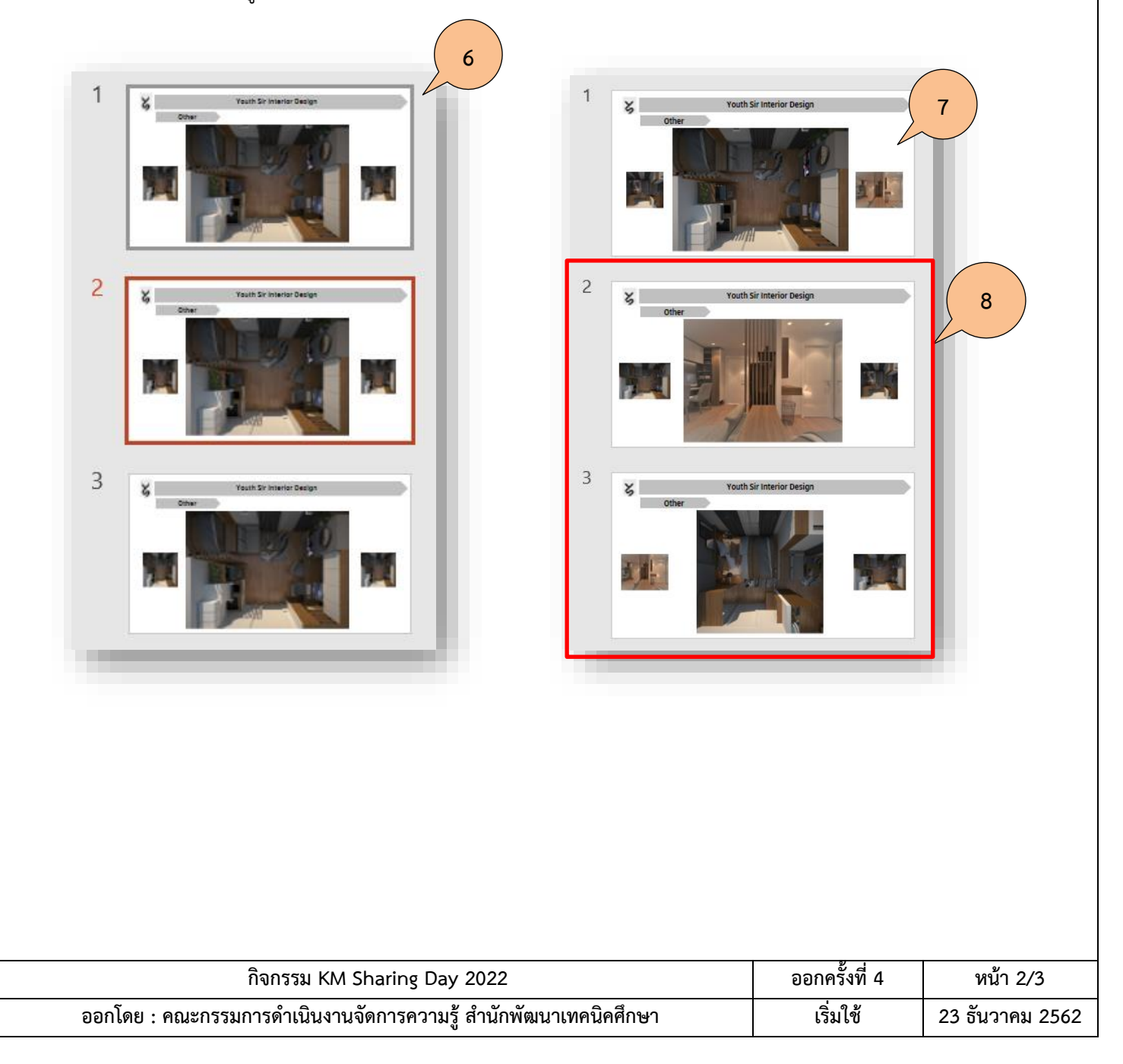

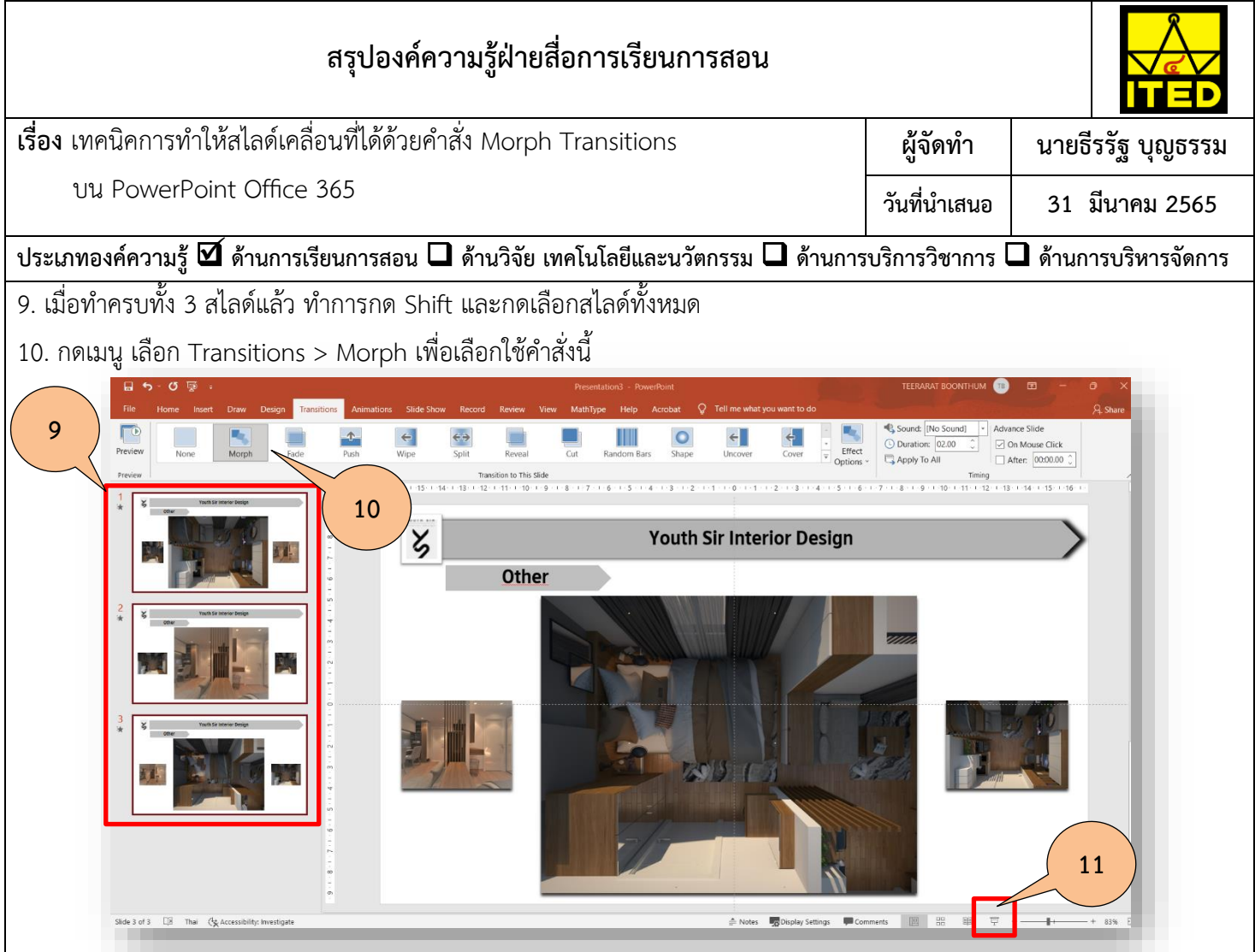

11. กดปุ่ม Slide Show เพื่อดูการนำเสนอ การเคลื่อนที่ของสไลด์จะหมุนวนเป็นวงกลม ตามที่เรียงรูปไว้จากซ้ายไปขวา ตามที่เรา กำหนดไว้ การเคลื่อนที่จะเหมือนภาพยนตร์ที่ไม่มีรอยต่อตอนเปลี่ยนหน้าสไลด์

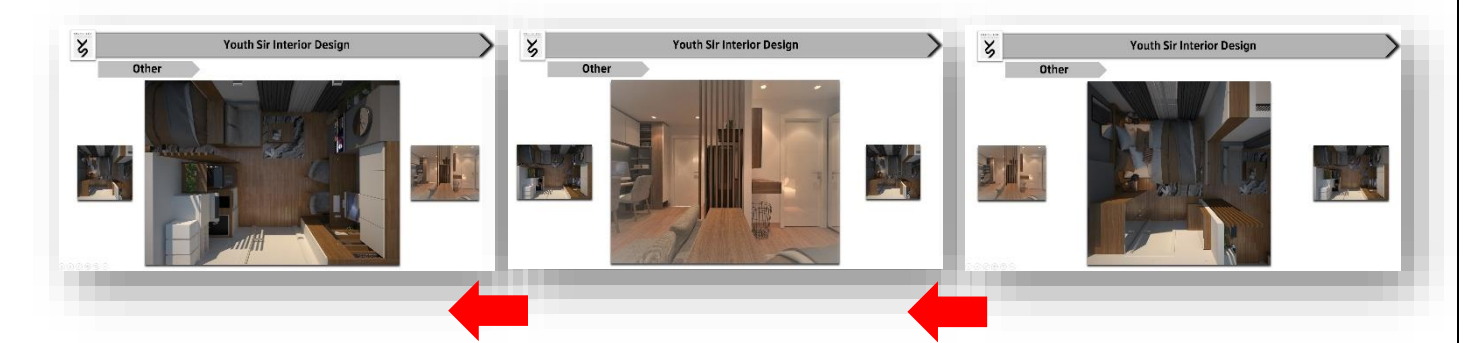

## **ประโยชน์ที่ได้รับ**

- 1. สร้างการเคลื่อนที่ของ Object (ข้อความหรือรูป) ได้อย่างต่อเนื่อง ดูลื่นไหล
- 2. ลดขั้นตอนในการ Add Animation ให้น้อยลง
- 3. นำไปต่อยอดประยุกต์ใช้ในงานนำเสนอให้น่าสนใจมากขึ้น

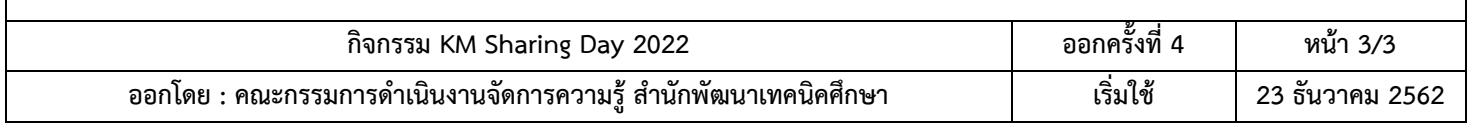